## Using Microsoft Translate as a Parent from a Computer

## STEP (WHAT TO DO)

## **IMAGE (WHAT YOU'LL SEE)**

Go to 1)

https://translator.microsoft.com/live/join

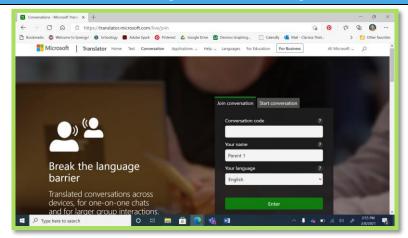

2) Enter the Conversation Code you receive from the teacher in the top bar

Type in your name in the second bar

Select your language in the third bar drop down

Click the green Enter button

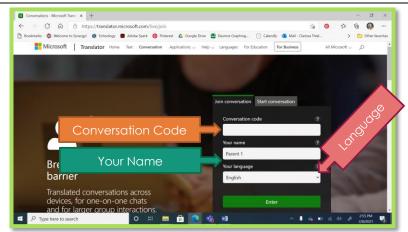

3) This is the main conversation page.

Any incoming information will appear on the left.

What you speak, or type will appear on the right.

If the computer asks, allow your computer access your microphone.

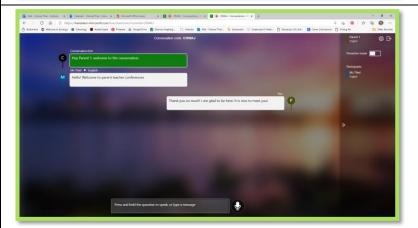

To have the program read the translation aloud to you, click the **Wheel** next to your name.

Turn off "Partial Messages" so you will see complete sentences

Turn on "Play Speech Output" so the program will read the text aloud (check that your volume is up)

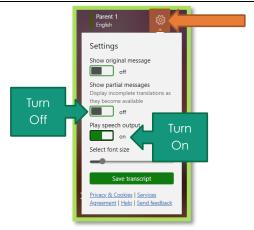

5) To talk to the teacher, or leader of the conversation:

TYPE into the bar at the bottom of the screen

OR

Click and hold the microphone button and speak clearly into your computer's microphone.

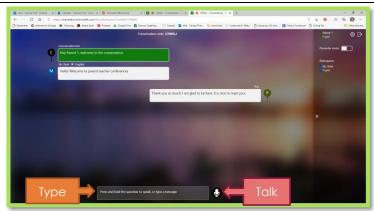

6) Participate in the conversation!

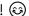

## Using Microsoft Translate as a Parent from a Phone

|    | STEP (WHAT TO DO)                                                                                                    | IMAGE (WHAT YOU'LL SEE)                                                                                                    |
|----|----------------------------------------------------------------------------------------------------|----------------------------------------------------------------------------------------------------|
| 1) | Download the <b>Microsoft Translator</b> App                                                                                                    | Microsoft Translator Microsoft Corporation  OPEN  SBK RATINGS  4.8  4.8  ****  Years Old  Productivity  Microsoft C                                                                                                    |
| 2) | Click on the <b>Conversation</b> button                                                                                                    |                                                                                                    |
| 3) | Enter the <b>Conversation Code</b> you receive from the teacher in the top bar Click Join                                                                                                    | Join conversation  To join a conversation, ask the host for the code, then type or scan  Conversation Code                                                                                                    |
| 4) | Type in your name in the second line.  Select your language in the last line  Click Enter                                                                                                    | Your Name  Your language  Spanish > Language  Enter                                                                                                    |
| 5) | This is the main conversation page.  Any incoming information will appear on the left in green.  What you speak, or type will appear on the right in grey.  If the app asks, allow it to access your microphone.                                                                         | Hey Parent 2, selections to the concentration of the concentration fig. to the concentration fig. to the concentration fig. to the concentration of the product of the product of administration of the concentration of the concentration of th |
| 6) | To have the program read the translation aloud to you, click the Wheel in the main conversation screen (above)  Turn off "Show partial messages" so you will see complete sentences  Turn on "Auto-play messages" so the program will read the text aloud (check that your volume is up) | Turn Off Show original text  Show original text  Show partial messages Display incomplete translations as they become available.  Auto-play messages Automatically speaks out translated messages from other participants in the conversation  Presenter mode Switch microphone to always-listening, ideal for giving talks and presentations.  Select font size                                                                                                    |
| 7) | To talk to the teacher, or leader of the conversation:  TYPE using the keyboard  OR  Press and hold the microphone button and speak clearly into your phone  Participate in the conversation! 3                                                                                          | Type Talk                                                                                                    |